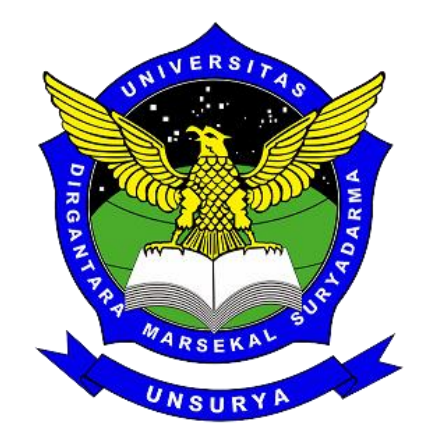

# ELEARNING

# Panduan Penggunaan Aplikasi LMS Untuk Dosen

## https://spada.unsurya.ac.id

#### UNSURYA JAKARTA

Dokumen ini hanya dipergunakan untuk kebutuhan internal kampus

Puskominfo Unsurya

## Contents

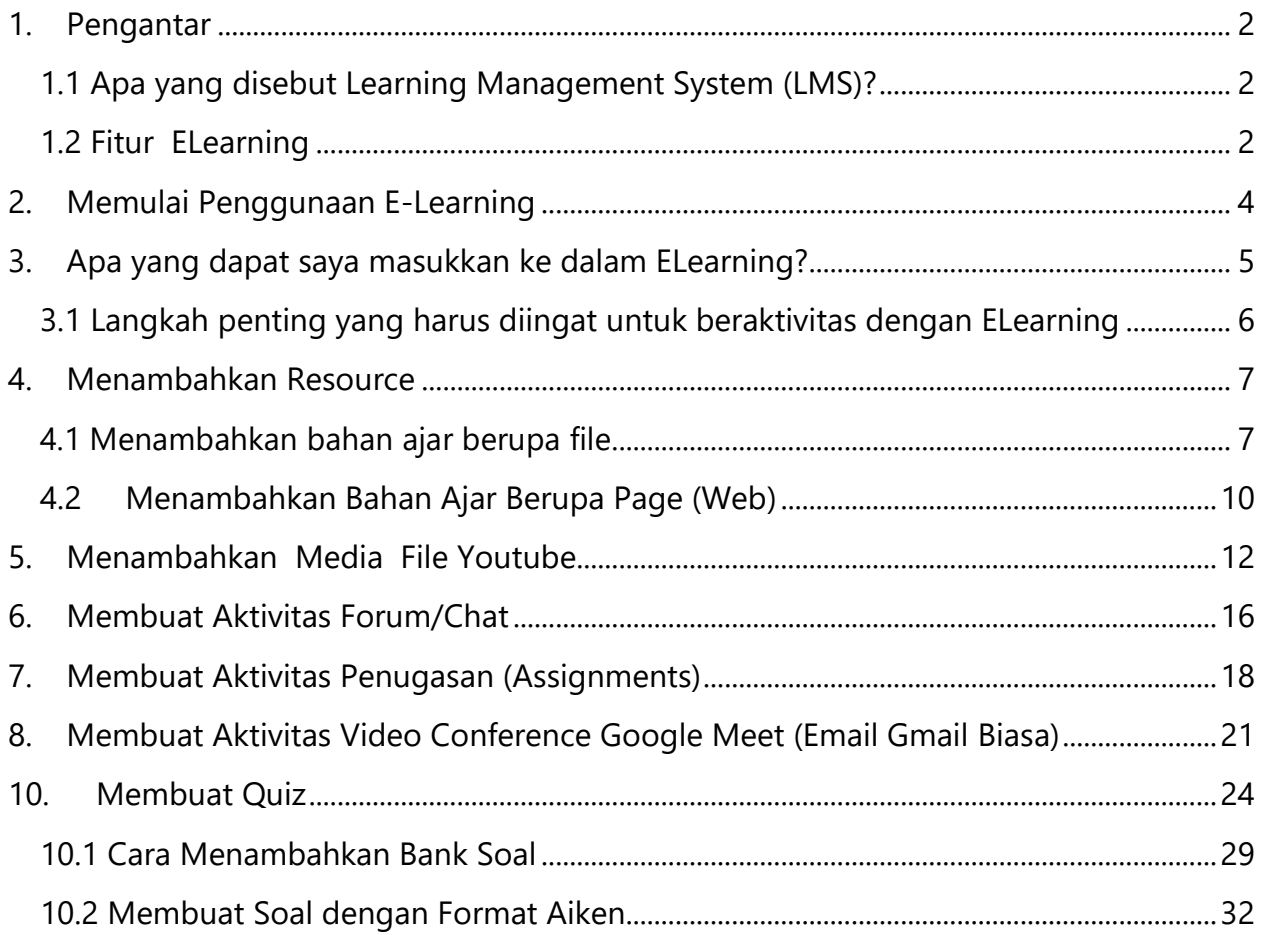

## <span id="page-2-0"></span>1. Pengantar

Aplikasi Elearning Unsurya dibuat dengan menggunakan Moodle, yaitu suatu program aplikasi yang menyediakan media pembelajaran berbasis web. Aplikasi ini memungkinkan dosen dan mahasiswa untuk masuk kedalam "ruang kelas" digital untuk mengakses materimateri pembelajaran. Dengan menggunakan Moodle, kita dapat membuat materi pembelajaran, kuis, jurnal elektronik dan lain- lain.

Panduan penggunaan ini dibuat menggunakan Media Laptop / PC, apabila anda menggunakan HP tampilan yang diberikan akan sedikit berbeda namun tetap berfungsi sama.

#### <span id="page-2-1"></span>1.1 Apa yang disebut Learning Management System (LMS)?

LMS adalah aplikasi berbasis web, yang berarti aplikasi ini berjalan pada server dan dapat diakses dengan menggunakan web browser. Para dosen dan mahasiswa dapat mengakses sistem ini dari manapun di mana tersedia koneksi internet.

LMS menyediakan perangkat bagi para dosen untuk membuat ruang kuliah digital dan juga fasilitas untuk mengendalikan akses sehingga hanya mahasiswa yang terdaftar yang dapat masuk dalam situs tersebut.

LMS juga menyediakan beragam perangkat untuk membantu agar kuliah dapat berjalan secara lebih efektif tanpa menggantikan fungsi keberadaan dosen. Aplikasi ini menyediakan cara yang mudah untuk upload dan berbagi materi kuliah, membuka diskusi secara online, chatting, membuat quiz, mengumpulkan dan memeriksa tugas, serta merekam nilai.

#### <span id="page-2-2"></span>1.2 Fitur ELearning

ELearning Unsurya menggunakan Moodle versi 3.4.9, dengan menyediakan fasilitas antara lain:

1. Membuat course online beserta konfigurasinya. Fungsi ini akan dijalankan oleh Sekretariat Prodi yang bertanggungjawab atas mata kuliah yang diajarkan oleh dosen tertentu.

- 2. Mengisi materi/content, baik dengan cara mengetikkan langsung ke dalam Moodle maupun dengan cara mengupload.
- 3. Membuat forum diskusi, yang berguna untuk komunikasi dosen-mahasiswa di luar kelas. Fasilitas ini dapat digunakan untuk pendalaman materi.
- 4. Mengelola fasilitas pengiriman tugas, di mana mahasiswa dapat mengunggah tugas dengan batas waktu yang ditentukan dosen.
- 5. Pembuatan soal seperti kuis pilihan ganda, menjodohkan dan penulisan esai.

## <span id="page-4-0"></span>2. Memulai Penggunaan E-Learning

Sebelum memulai pengunaan aplikasi Elearning, mohon di perhatikan hal berikut ini :

- Pastikan koneksi internet cukup layak, minimal 3 Mbps utk streaming, atau 0.5Mbps untuk aktivitas standar.
- Setiap Dosen Pengampu Kelas harus mempunyai akun Elearning, akun tersebut merupakan akun yang sama untuk login kedalam Aplikasi Siakad Dosen.
- Kebijakan untuk Password Elearning adalah sebagai berikut :
	- o Password Login Dosen sama dengan Password SIAKAD Dosen.

Silahkan buka browser Chrome / Firefox / Safari dengan Update Terbaru untuk menggunakan Elearning ini.

Ketik [https://spada.unsurya.ac.id](https://spada.unsurya.ac.id/) pada address bar browser, apabila berhasil maka akan muncul halaman depan situs seperti dibawah :

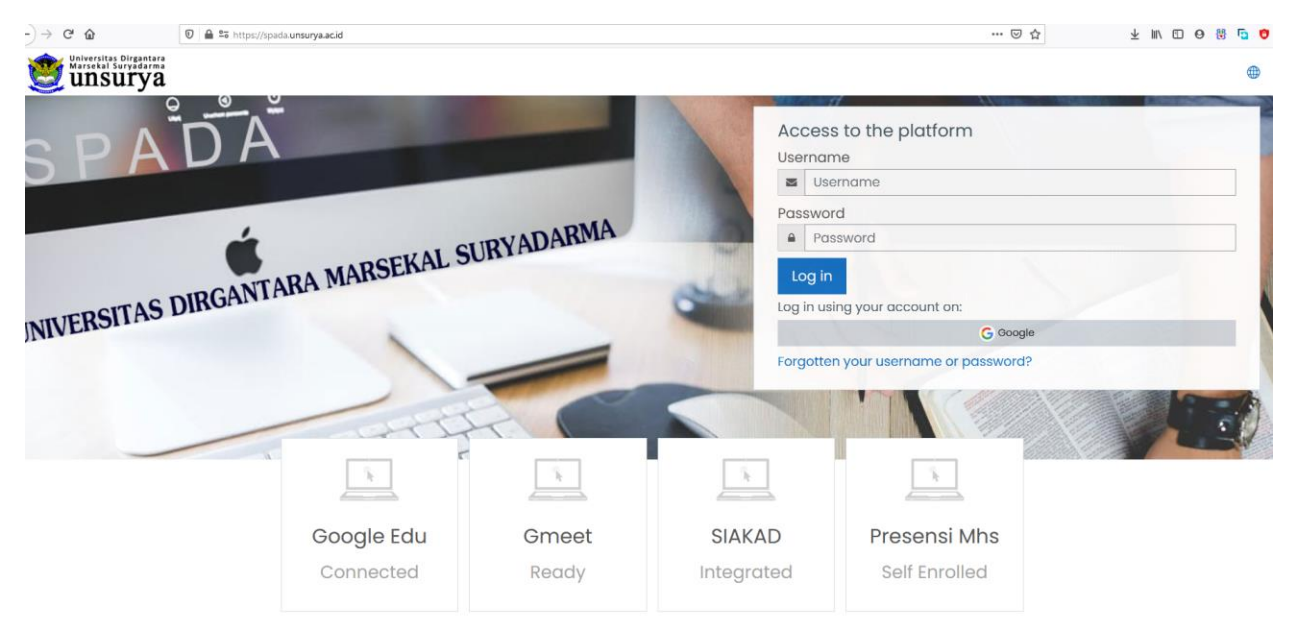

Lanjutkan dengan memasukan akun dosen yang sudah diberikan pada kolom yang disediakan aplikasi, apabila berhasil login maka akan muncul layer berikut :

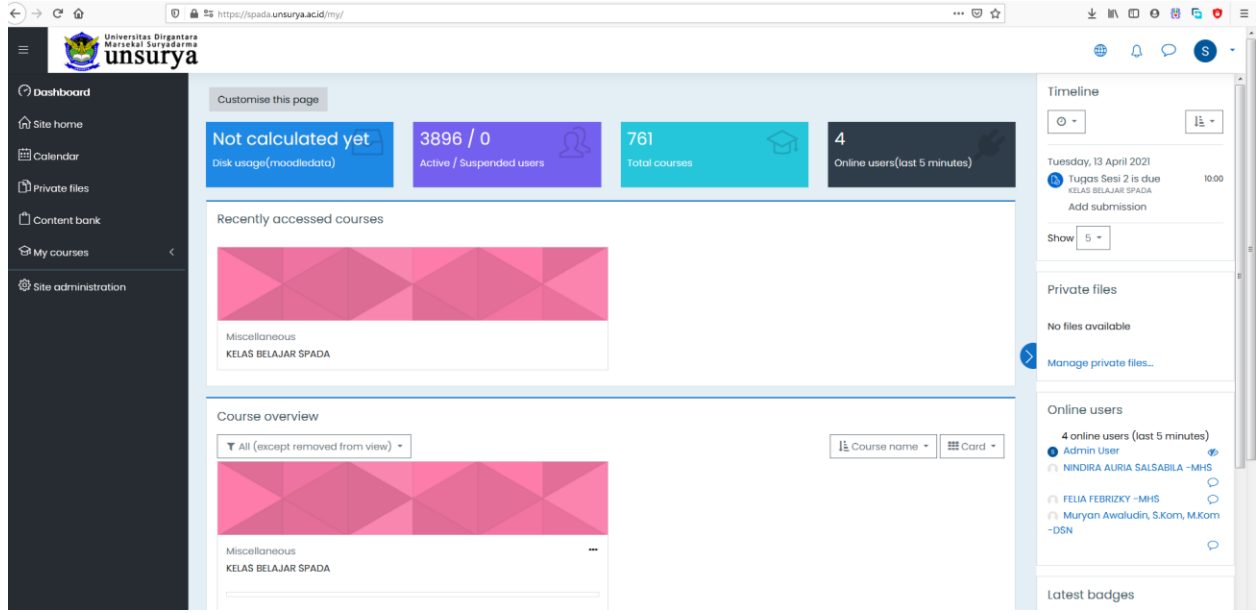

Pada gambar diatas, secara default system akan menampilkan semua kelas yang diampu dosen sesuai dengan data yang ada di siakad, apabila ada Kelas yang belum muncul, mohon disampaikan ke operator siakad.

## <span id="page-5-0"></span>3. Apa yang dapat saya masukkan ke dalam ELearning?

Pada umumnya ELearning dimanfaatkan antara lain untuk :

- 1. Memberikan pengumuman kepada para mahasiswa.
- 2. Mengunggah SAP Satuan Acara Perkuliahan.
- 3. Mengunggah materi perkuliahan baik dalam bentuk dokumen word, powerpoint, pdf maupun video streaming.
- 4. Memberikan tugas kepada mahasiswa; dan mahasiswa dapat mengunggah hasil karyanya dalam batas waktu yang ditentukan.
- 5. Membuat soal yang dapat dikerjakan secara online oleh para mahasiswa. Soal ini dapat berbentuk pilihan ganda, menjodohkan, maupun esai.
- 6. Membuka forum diskusi / Chat Realtime dengan para mahasiswa.

#### <span id="page-6-0"></span>3.1 Langkah penting yang harus diingat untuk beraktivitas dengan ELearning

- 1. Login dengan menggunakan Username dan password.
- 2. Pilih nama mata kuliah yang akan ubah dengan meng-klik mata kuliah pada menu Navigasi **> kelas yang saya ikuti** , dibagian kiri website

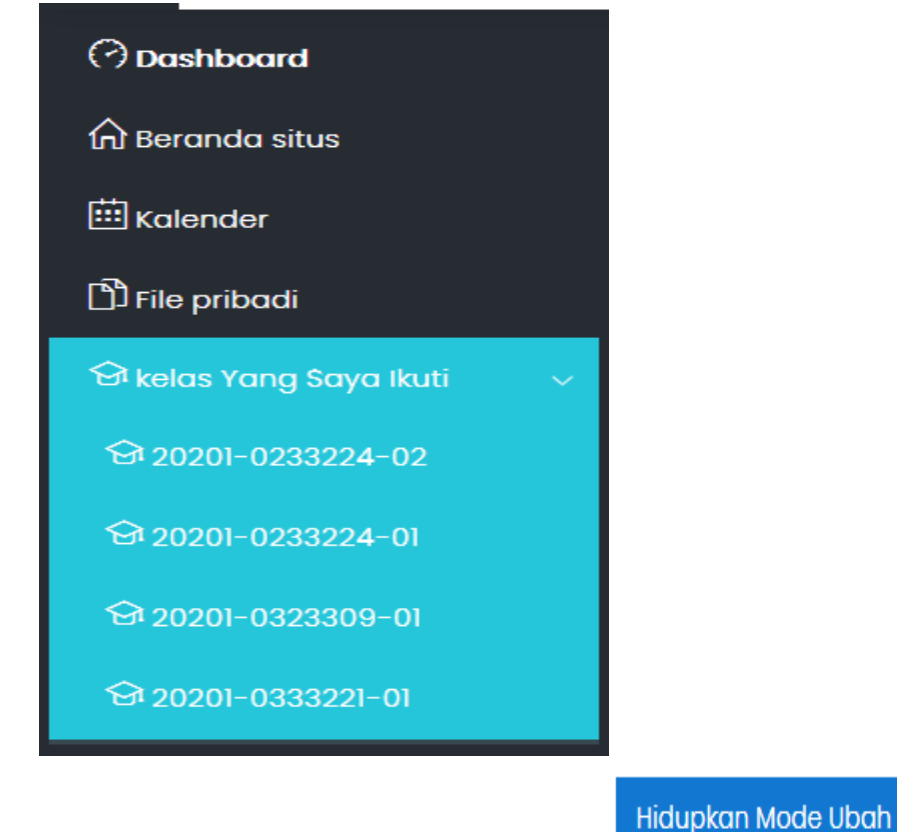

3. Aktifkan mode edit dengan klik tombol .

#### $\oplus$  Tambahkan sebuah aktifitas atau sumber daya

- 4. Klik link untuk menambahkan aktivitas dan dokumen yang akan digunakan.
- 5. Lakukan penambahan aktivitas (chat, forum diskusi) atau resources (dokumen word,powerpoint, pdf maupun video streaming).

#### Matikan Mode Ubah

6. Klik tombol untuk melihat hasil yang sudah

diunggah, sekaligus mengakhiri perubahan pada kelas.

## <span id="page-7-0"></span>4. Menambahkan Resource

Resource merupakan bahan ajar (materi) yang akan diakses oleh mahasiswa. Pada moodle, banyak jenis (format) bahan ajar yang bisa ditambahkan pada course, diantaranya:

- File (pdf, doc, pptx, dst)
- Folder
- IMS content package (zip)
- Label
- Page
- Url

#### <span id="page-7-1"></span>4.1 Menambahkan bahan ajar berupa file

Berikut ini langkah-langkah menambahkan bahan ajar berupa file:

- 1. Siapkan terlebih dahulu bahan ajar yang akan diupload, bisa berupa file pptx, pdf, doc, atauyang lain.
- 2. Login sebagai Dosen dan buka Kelas yang akan diisi dengan bahan ajar yang sudah disiapkan.
- 3. Aktifkan mode ubah seperti point 3.1

4. Klik **Tambahkan aktivitas atau Sumber Daya**, lalu pilih **File** Tambahkan sebuah aktifitas atau sumber daya

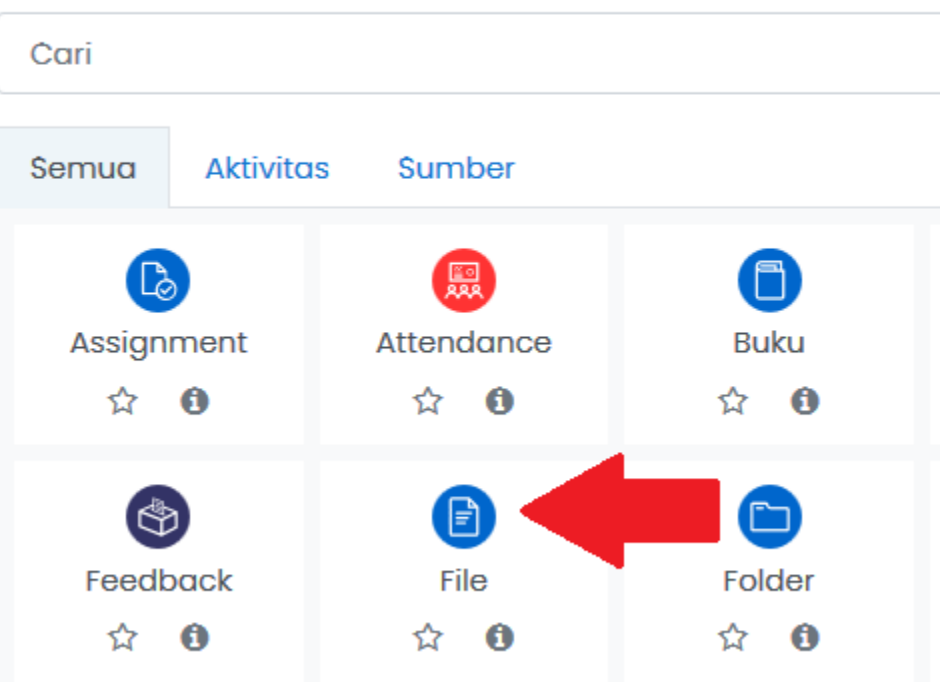

#### 5. maka akan tampil halaman adding new file

**.** Menambahkan baru File ke topik 10

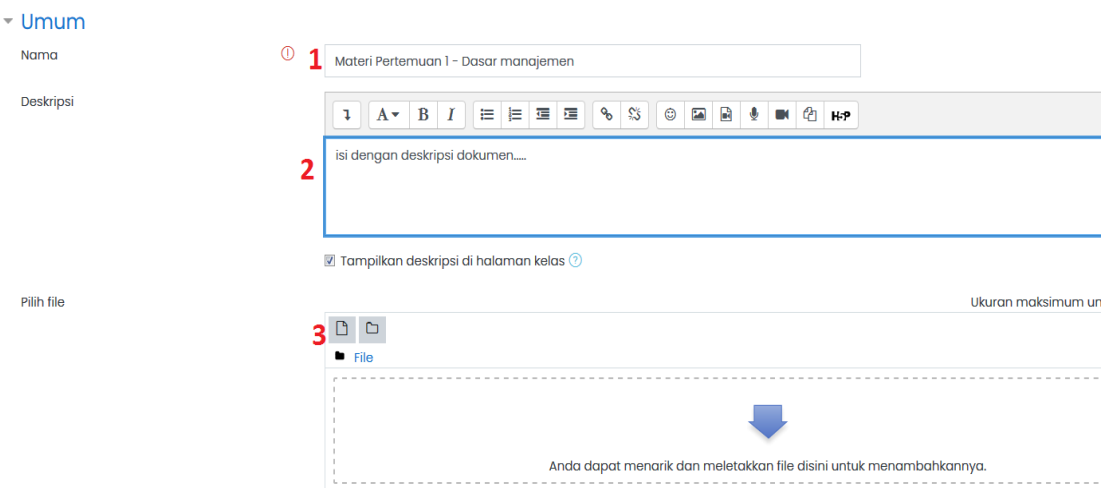

6. masukan data sesuai informasi yang diminta, khusus untuk file dokumen dibatasi ukuran s/d 20MB

Simpan dan kembali ke kelas

7. akhiri dengan klik tombol untuk akhiri dengan klik tombol untuk untuk menyimpan kedalam aplikasi

8. setelah berhasil di simpan maka file tersebut akan muncul dilayar seperti berikut

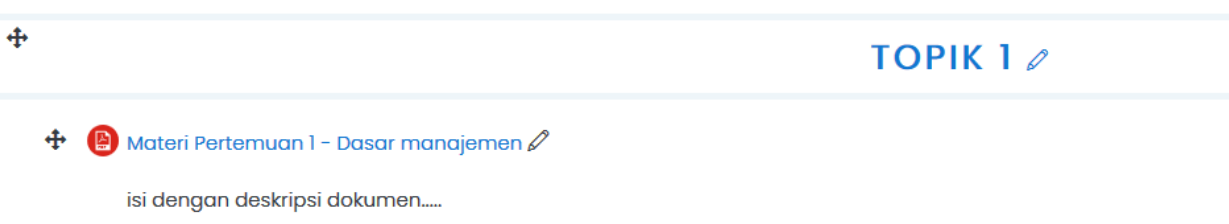

9. apabila anda ingin mengubah atau menghapus dokumen ini, maka cukup sorot pada Link UBAH dibagian kanan

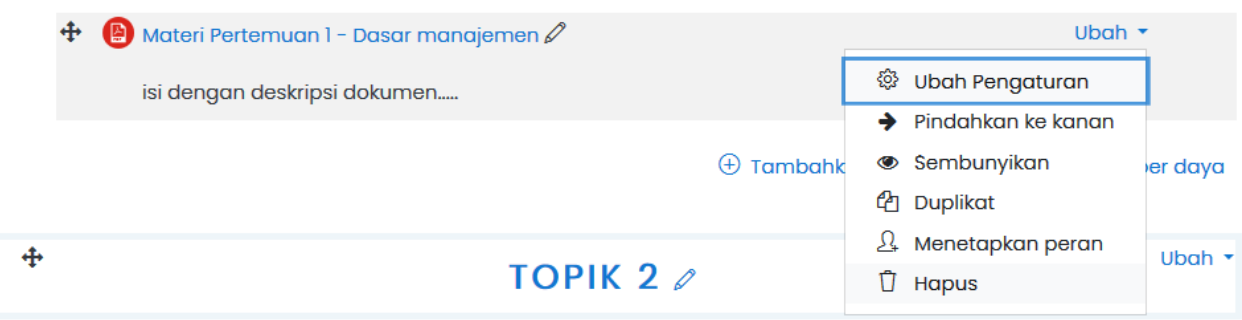

10. usahakan memberikan deskripsi pada setiap dokumen yang di unggah.

#### <span id="page-10-0"></span>4.2 Menambahkan Bahan Ajar Berupa Page (Web)

Page merupakan salah satu bentuk bahan ajar yang berupa halaman web.

berikut panduan membuat materi berupa page :

- 1. Masuk pada kelas yang ingin di rubah
- Hidupkan Mode Ubah 2. Hidupkan mode ubah dengan klik 3. Setelah mode edit sudah aktif, lanjutkan klik  $\oplus$  Tambahkan sebuah aktifitas atau sumber daya  $\blacksquare$ Page 4. Klik icon  $\begin{array}{c} \hline \end{array}$ <sup> $\theta$ </sup> pada layar tambahkan aktifitas baru 5. Isikan form PAGE sesuai dengan kolom yang diminta, anda dapat memasukan FА gambar menggunakan icon **· Menambahkan baru Page ke topik 2** Perbesar semua - Umum Nama Pengertian Manajemen dan Empat Fungsi Dasar Manajemen Deskripsi  $\mathbf{1} \parallel \mathbf{A} \star \parallel \mathbf{B} \parallel \mathbf{I} \parallel \mathbf{H} \parallel \mathbf{H} \parallel \math$ Setiap organisasi memiliki berbagai sumber daya yang harus dikelola oleh manajemen yang profesional agar sumber daya tersebut dapat memberikan konstribusi yang paling maksimal terhadap pencapaian tujuan organisasinya. Secara definisi, Manajemen dapat diartikan sebagai serangkaian kegiatan (termasuk perencanaan dan pembuatan keputusan, pengorganisasian, pimpinan dan pengendalian) yang diarahkan pada sumber daya organisasi (tenaga kerja, keuangan, fisik dan informasi) yang bertujuan untuk mencapai sasaran organisasi<br>dengan cara yang efisien dan efektif (Menurut R.W. Griffin dalam bukunya yang berjudul Ma  $\blacksquare$  Tampilkan deskripsi di halaman kelas  $\odot$ - Content  $\circledcirc$ Page content 1 A + B I E E E G & S G E B & M A KP

Simpan dan kembali ke kelas

6. Setelah selesai merubah, lanjut klik

7. Hasil dari inputan diatas dapat dilihat seperti berikut

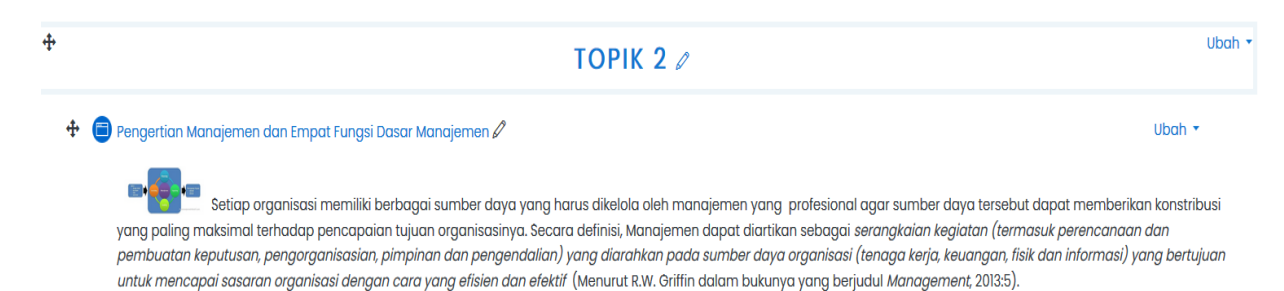

 $\oplus$  Tambahkan sebuah aktifitas atau sumber daya

## <span id="page-12-0"></span>5. Menambahkan Media File Youtube

Ada kalanya bahan ajar memerlukan file multimedia sebagai pendukung seperti video, audio, atau file- file multimedia lain agar pemahaman siswa akan materi yang akan disampaikan menjadi lebih efektif.

Ikuti Langkah berikut ini :

1. Masuk pada kelas yang ingin di rubah

Hidupkan Mode Ubah

- 2. Hidupkan mode ubah dengan klik
- 3. Setelah mode edit sudah aktif, lanjutkan klik

 $\oplus$  Tambahkan sebuah aktifitas atau sumber daya

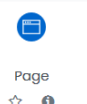

4. Klik icon  $\begin{array}{|c|c|} \hline \end{array}$   $\bullet$  pada layar tambahkan aktifitas baru

☎

5. Isikan form PAGE sesuai dengan kolom yang diminta, anda dapat memasukan

gambar menggunakan icon

6. Masukan Judul dan Deskripsi

```
- Umum
```
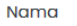

Deskripsi

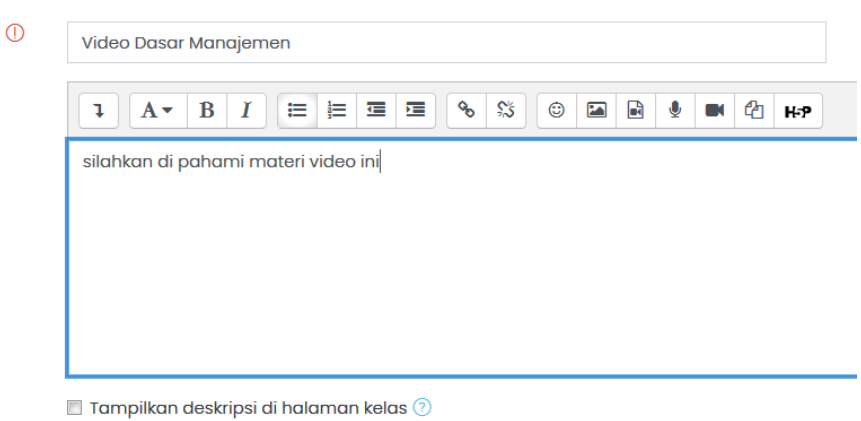

- 7. Pada bagian content, klik tanda panah bawah
	- Content

Page content

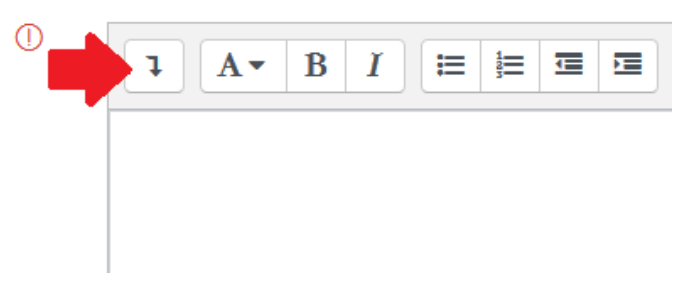

8. Kemudian klik icon Markup seperti gambar dibawah

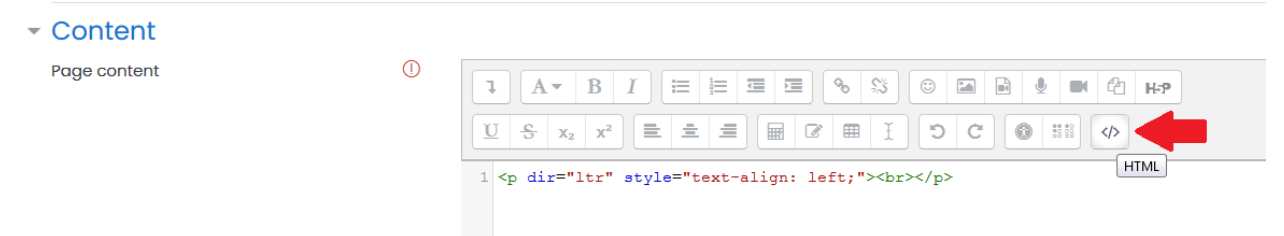

9. Kemudian PASTE LINK EMBED dari youtube kedalam editor text tersebut

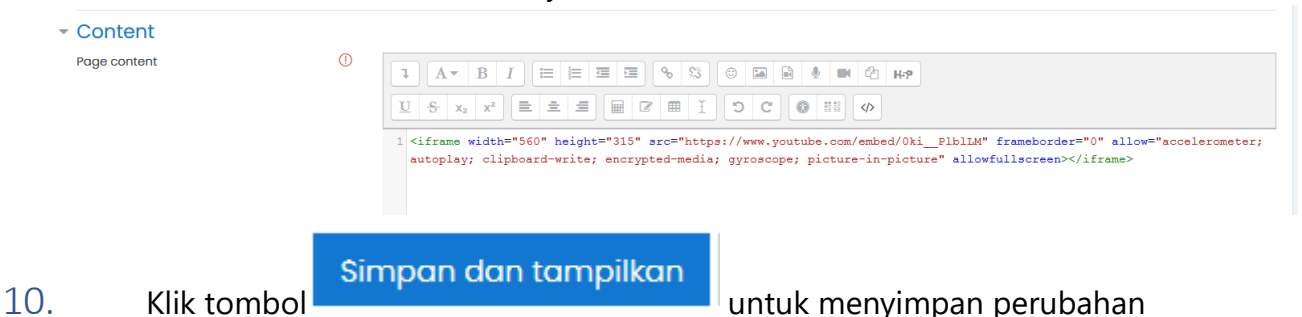

11. Output dari pengisian dapat terlihat sebagai berikut

Video Dasar Manajemen

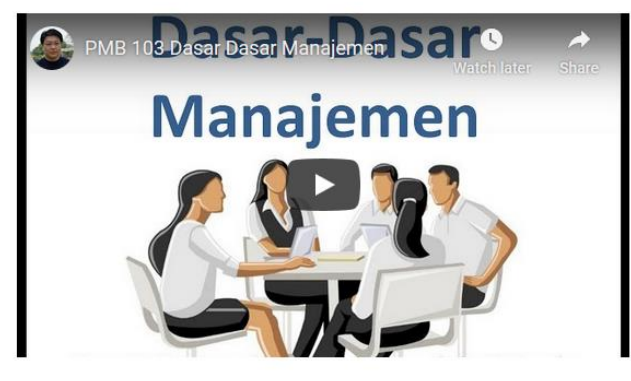

Terakhir diperbaharui: Tuesday, 22 September 2020, 19:25

## 5.1 Cara Mendapatkan Kode Embed dari Youtube

Untuk mendapatkan kode link embed seperti langkah diatas dapat dengan cara dibawah ini :

- Masuk ke Youtube
- Buka video yang terkait dengan materi yang akan di masukan
- kemudian pada video yang sudah dibuka, klik tombol SHARE yang ada dibagian bawah video youtube

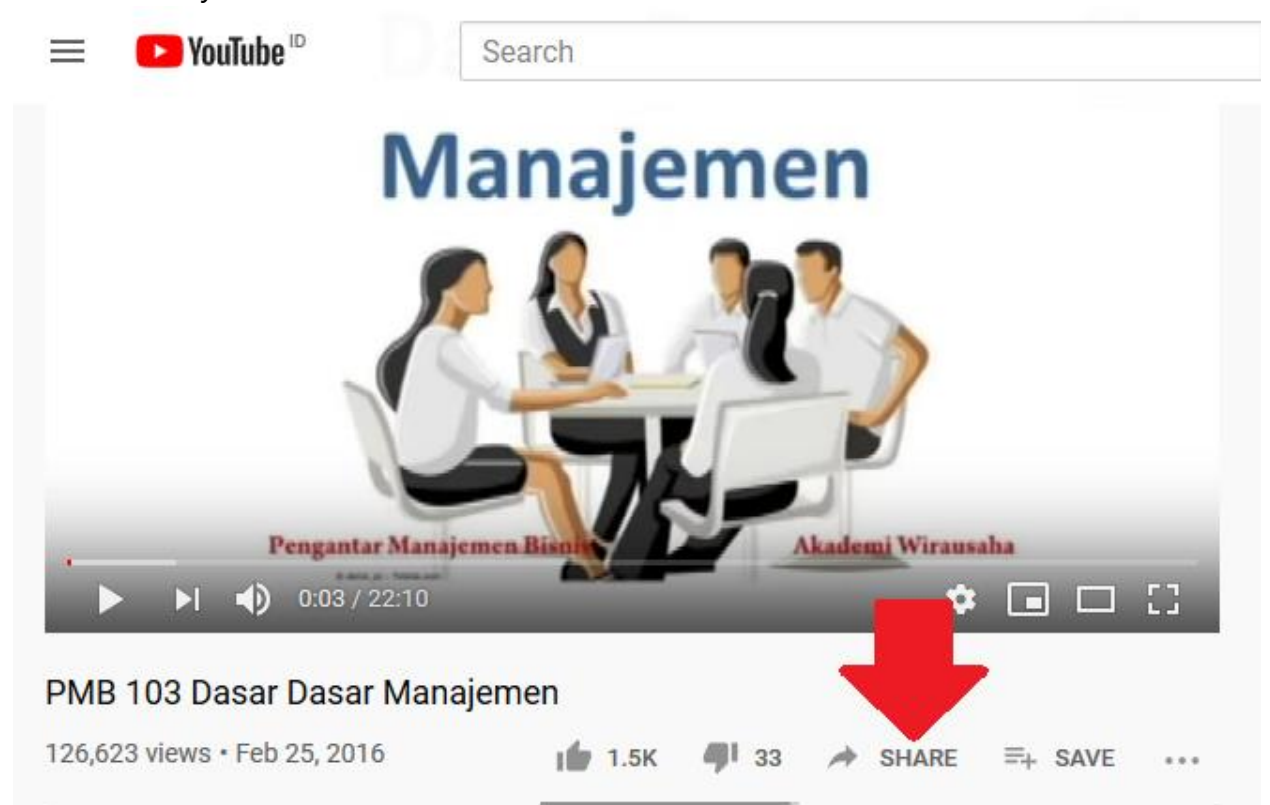

• klik icon EMBED

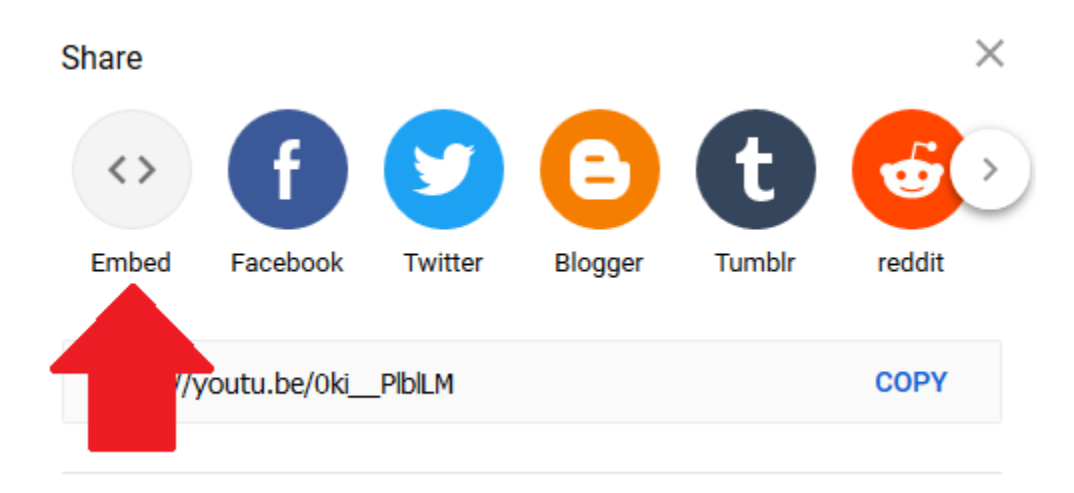

• lanjut dengan pilih semua karakter kode html dengan cara sorot cursor mouse ke bagian kanan, dan klik tombol COPY dibawah

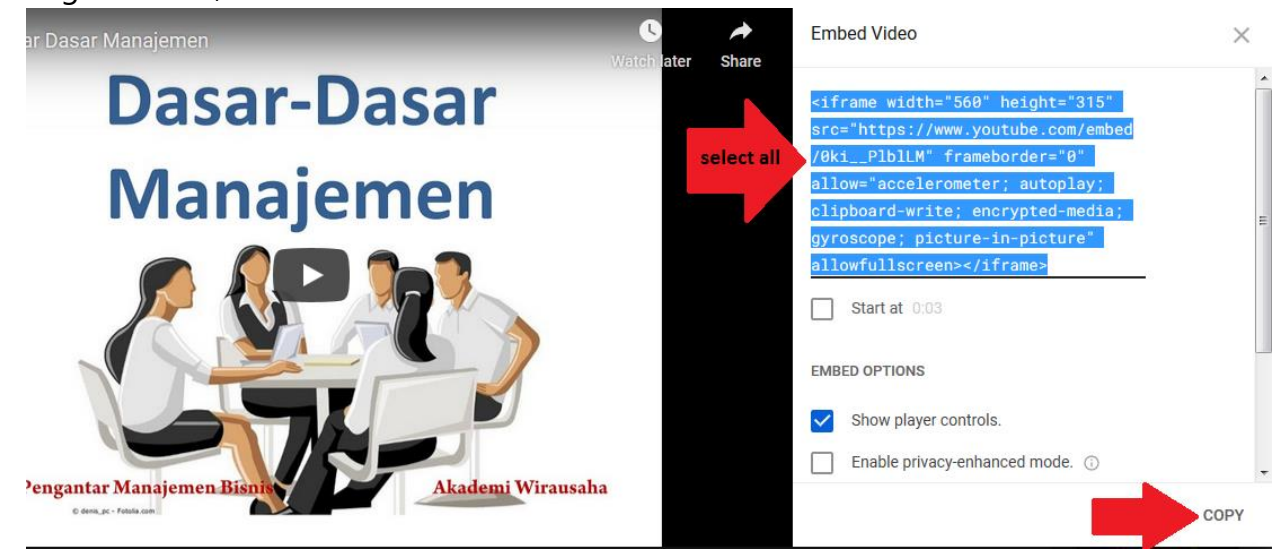

• terakhir, cukup PASTE kedalam content PAGE

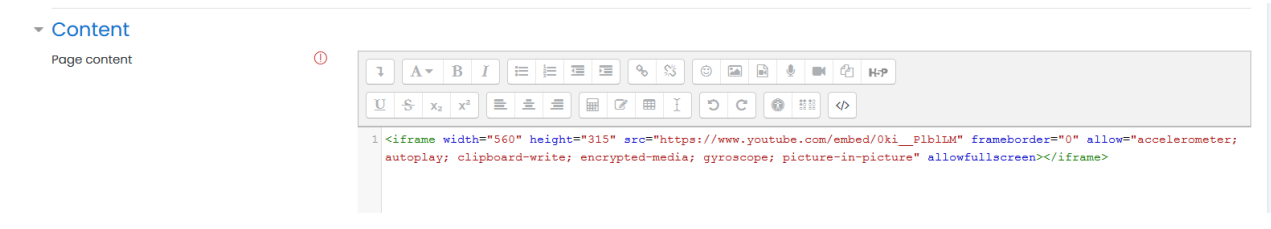

• Usahakan memasukan content youtube milik Unsurya atau Milik Pribadi

## <span id="page-16-0"></span>6. Membuat Aktivitas Forum/Chat

Aktivitas ini digunakan untuk forum komunikasi antara siswa dan dosen, Langkah untuk menggunakan aktivitas ini sebagai berikut :

- 1. Masuk pada kelas yang ingin di rubah
- Hidupkan Mode Ubah  $\oplus$  Tambahkan sebuah aktifitas atau sumber daya Obrolan ☆ A 4. Klik icon pada layar tambahkan aktifitas baru 5. Masukan data kedalam kolom isian yang tersedia **.** Menambahkan baru Obrolan ke topik 100 ▼ Umum  $\circledcirc$ Nama ruang ngobrol ini Ruang Diskusi Sesi 10
- 2. Hidupkan mode ubah dengan klik
- 3. Setelah mode edit sudah aktif, lanjutkan klik

6. Lanjut dengan klik tombol

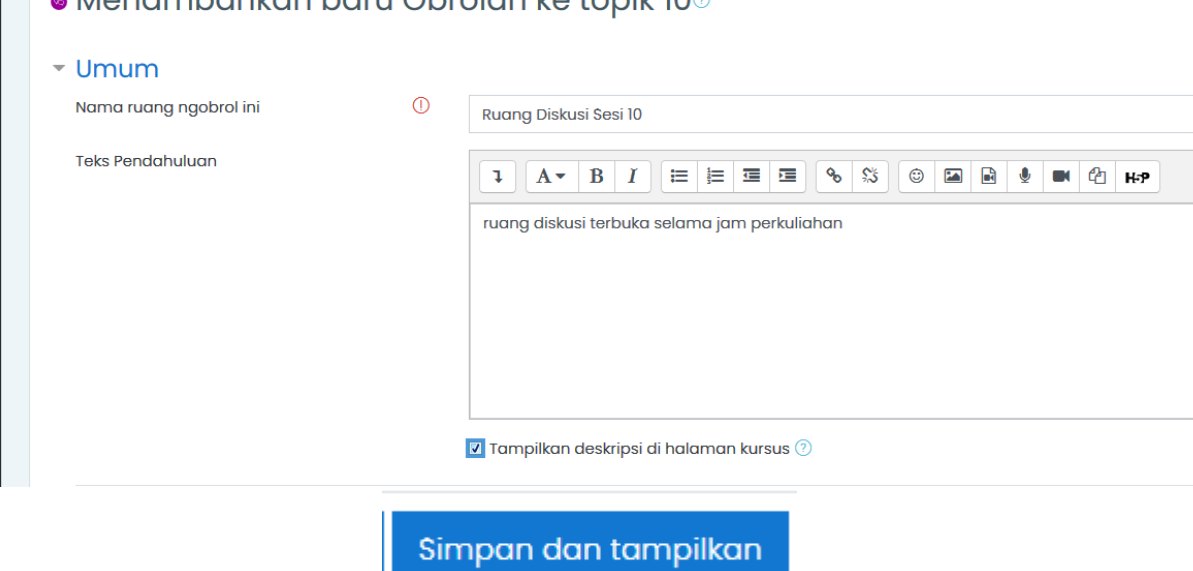

7. Ruang chat realtime akan muncul seperti gambar dibawah

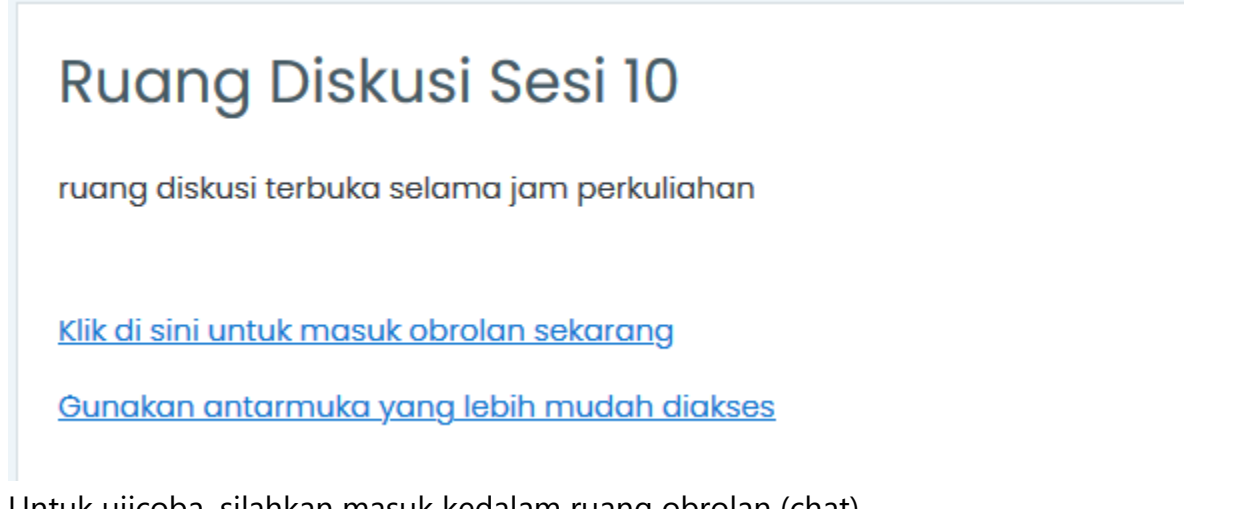

8. Untuk ujicoba, silahkan masuk kedalam ruang obrolan (chat)

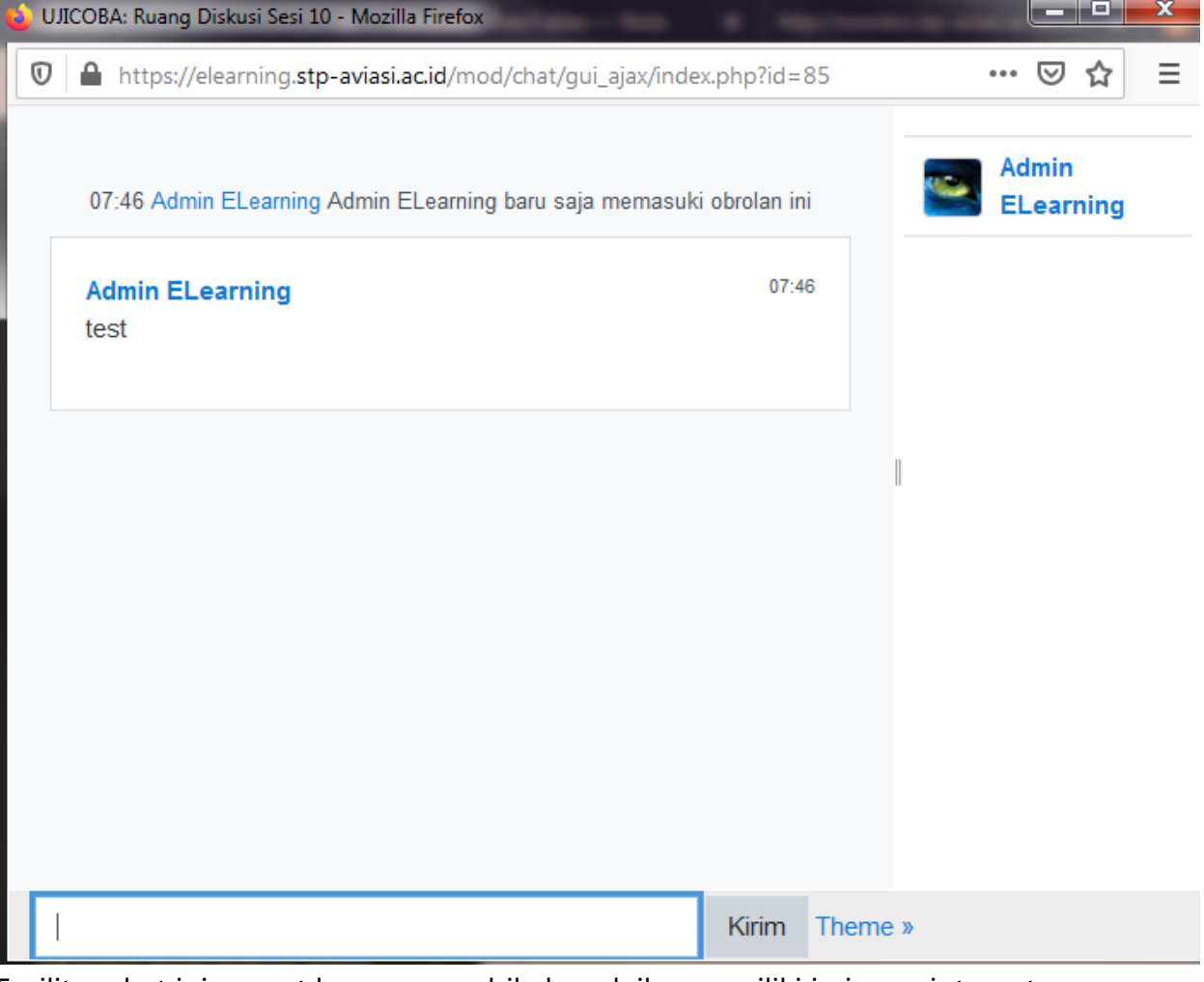

9. Fasilitas chat ini sangat berguna apabila bapak ibu memiliki jaringan internet yang tidak memadai utk voice / video conference.

## <span id="page-18-0"></span>7. Membuat Aktivitas Penugasan (Assignments)

Aktivitas penugasan (assignment) digunakan dosen untuk memberikan tugas yang harus di kerjakan oleh mahasiswa, biasanya umpan balik dari mahasiswa berupa file yang harus di upload.

Cara membuat penugasan sebagai berikut :

1. Masuk pada kelas yang ingin di rubah

Hidupkan Mode Ubah

- 2. Hidupkan mode ubah dengan klik
- 3. Setelah mode edit sudah aktif, lanjutkan klik

 $\oplus$  Tambahkan sebuah aktifitas atau sumber daya

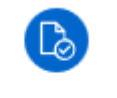

Assignment

☆ ❶

- 4. Klik icon pada layar tambahkan aktifitas baru
- 5. Isikan isian data yang tersedia pada form penambahan baru seperti contoh dibawah ini

**.** Menambahkan baru Assignment ke Pertemuan 110

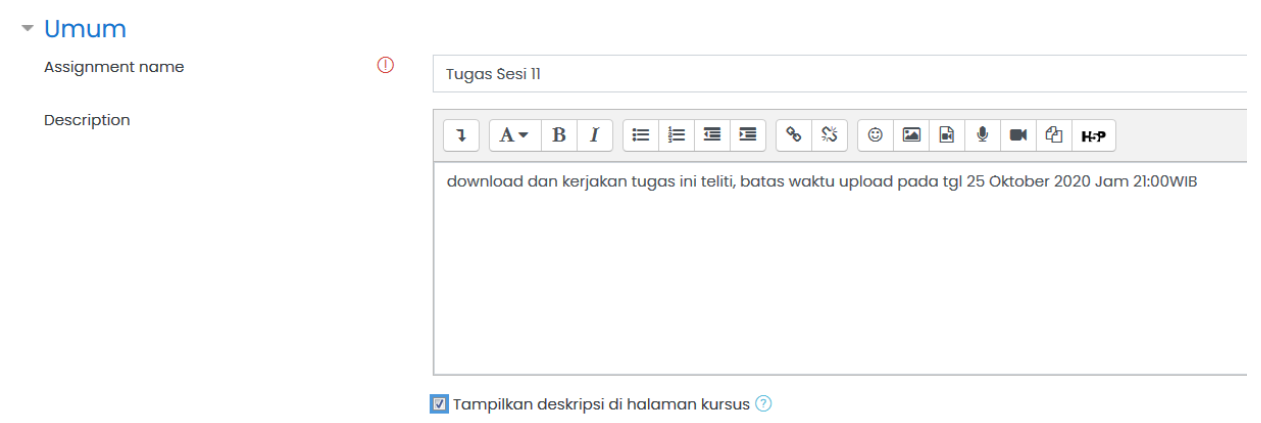

## 6. Masukan file penugasan pada kolom Additional Files

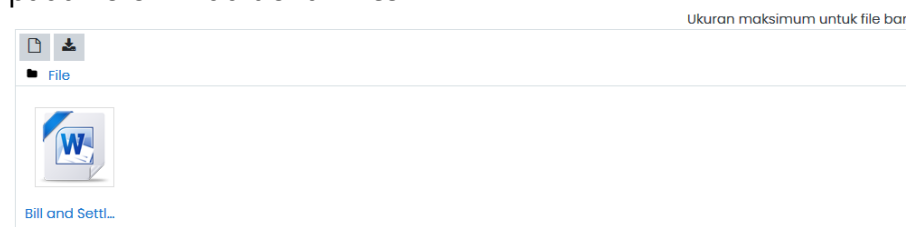

7. Atur batas waktu mulai upload dan batas waktu terakhir upload dari mahasiswa

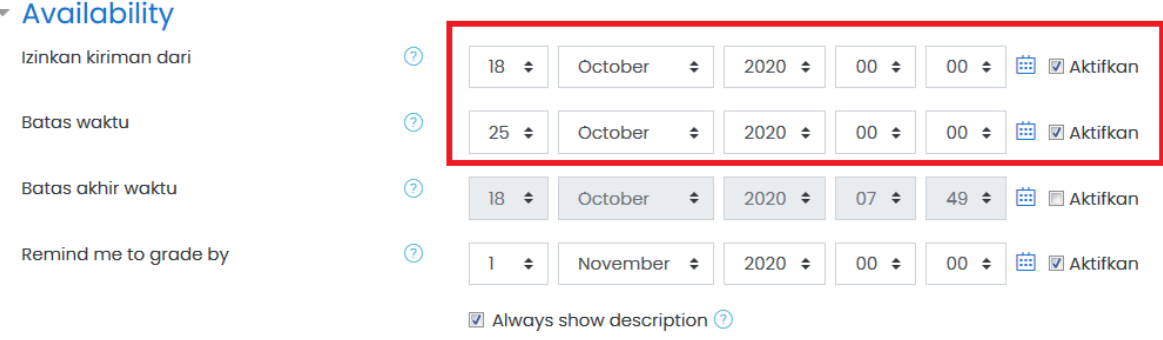

## 8. Lanjut pengaturan pada batas dan jenis file yg boleh di upload

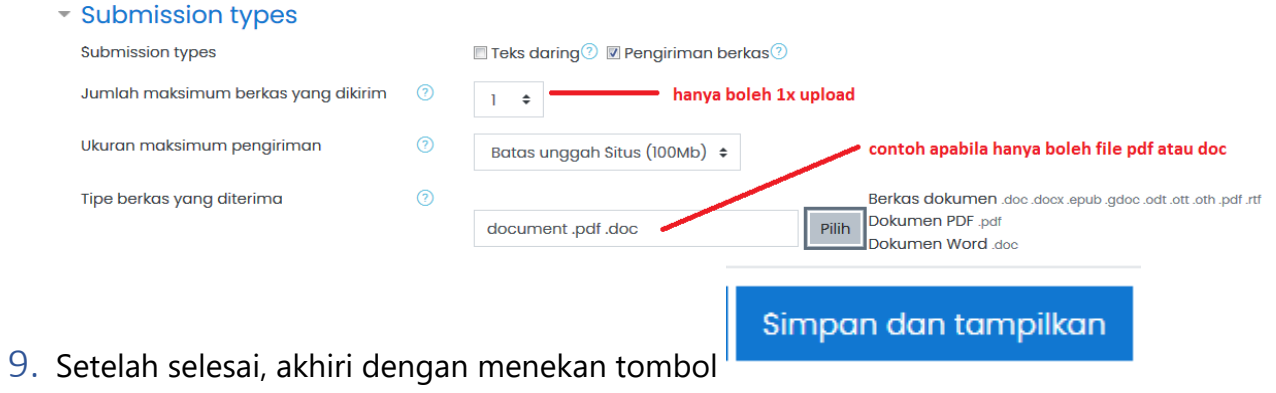

## 10. Tampilan setelah berhasil di simpan

#### **Tugas Sesi II**

download dan kerjakan tugas ini teliti, batas waktu upload pada tgl 25 Oktober 2020 Jam 21:00WIB

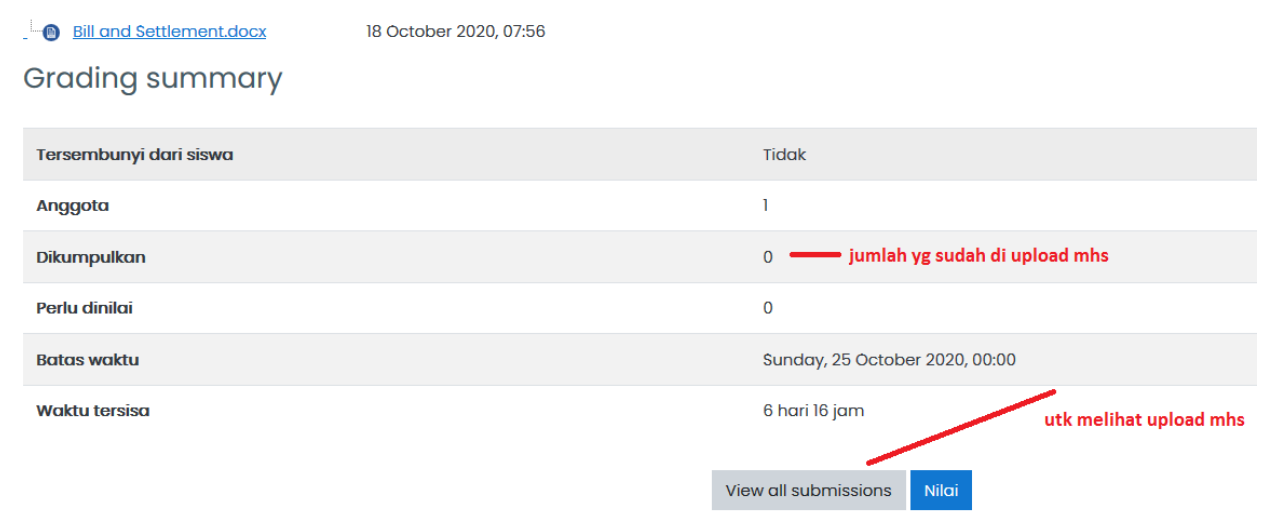

## <span id="page-21-0"></span>8. Membuat Aktivitas Video Conference Google Meet

Salah satu fitur penting didalam aplikasi Elearning adalah tersedia fitur Meeting Online dengan menggunakan Google Meet, untuk menggunakan fitur ini pastikan anda sudah memiliki email **@unsurya.ac.id** dan sudah melakukan update email tersebut pada biodata dosen di aplikasi siakad, cek kolom email anda di dalam menu PROFIL dan pastikan sudah seperti contoh dibawah ini.

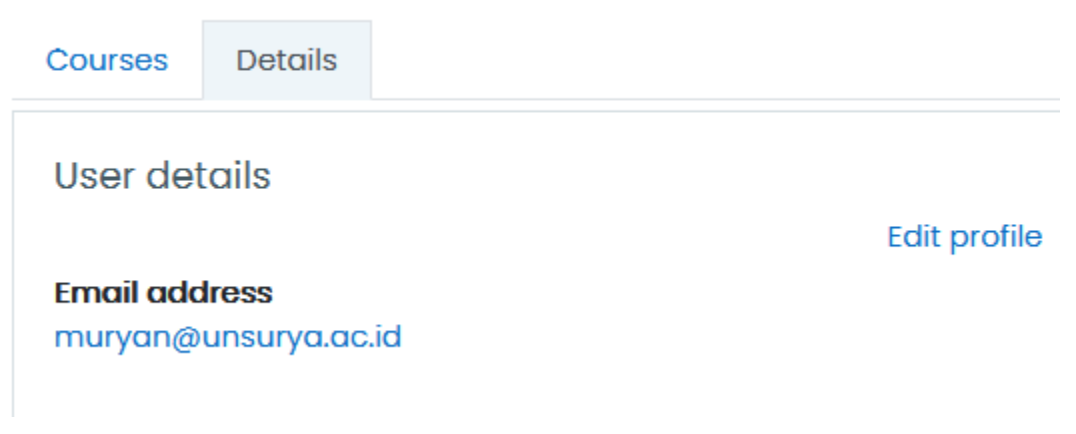

Setelah hal diatas sudah terpenuhi lanjutkan Langkah-langkah berikut ini :

- 1. Masuk pada kelas yang ingin di rubah
- 2. Hidupkan mode ubah dengan klik
- 3. Setelah mode edit sudah aktif, lanjutkan klik

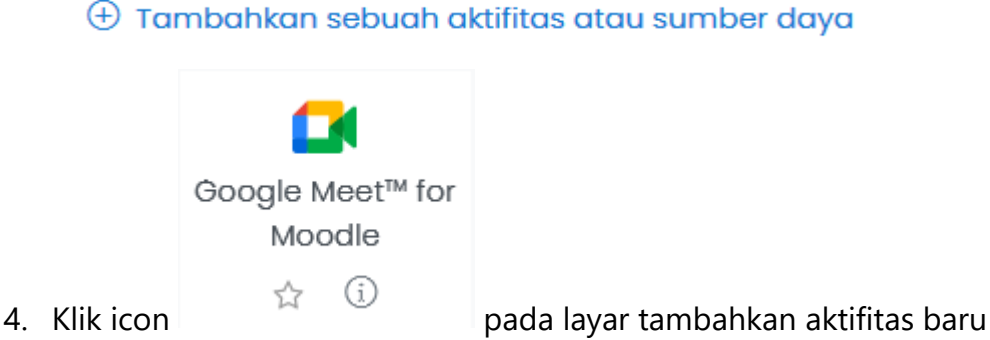

Hidupkan Mode Ubah

5. Isi kolom yang tersedia seperti contoh

**□ Adding a new Google Meet<sup>™</sup> for Moodle to PERTEMUAN 3<sup>®</sup>** 

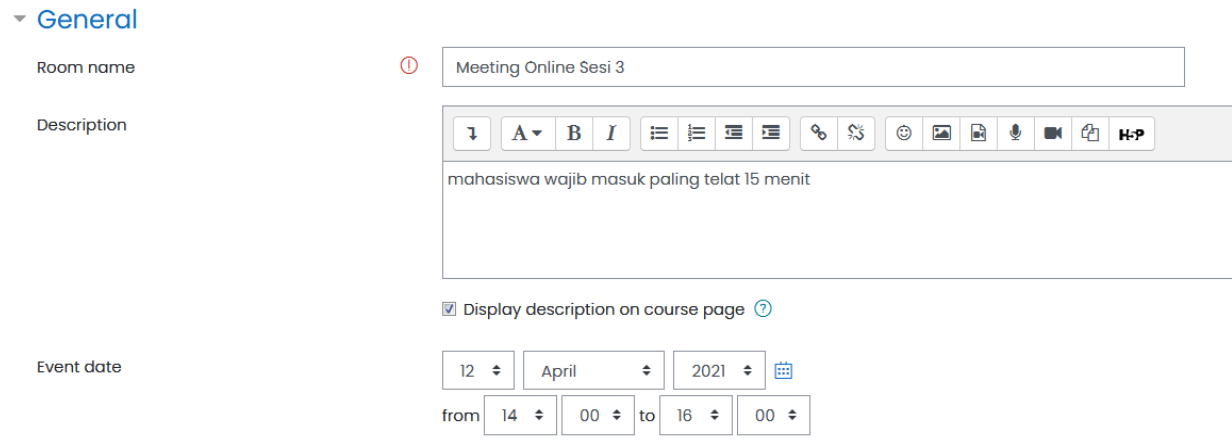

- Kolom ROOM NAME di isi keterangan judul meeting
- Kolom Description diisi keteangan tambahan (optional)
- Event Date di isi rincian waktu pertemuan

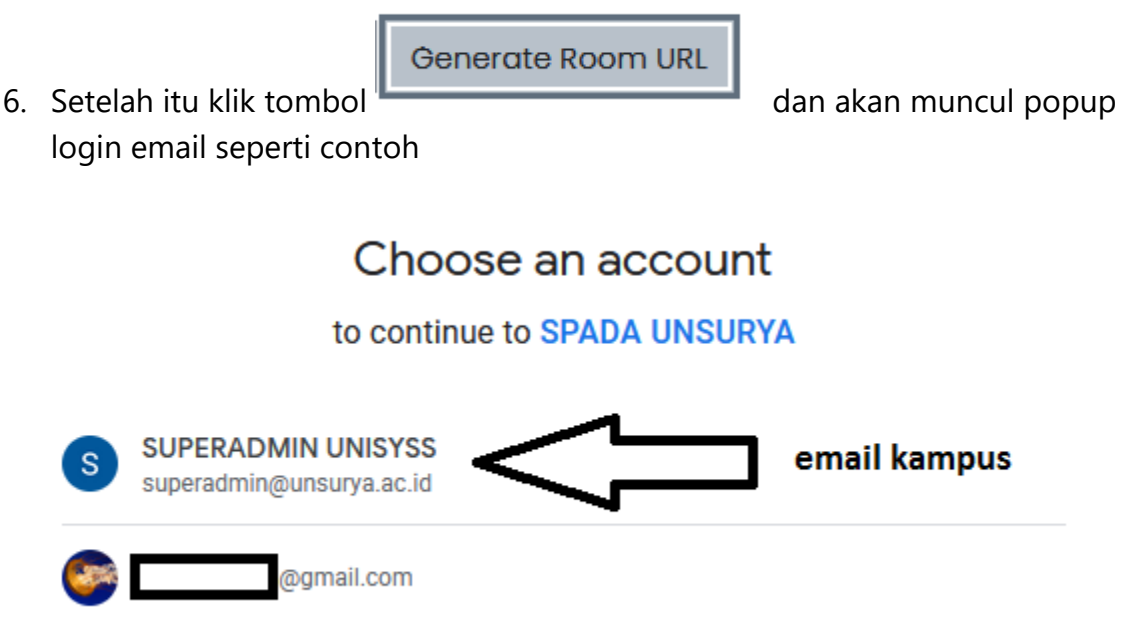

7. Pilih email kampus apabila sudah login sebelumnya atau apabila belum ada pilihan, silahkan login menggunakan email @unsurya.ac.id

8. Setelah berhasil login, klik email tersebut maka otomatis link Google Meet akan muncul

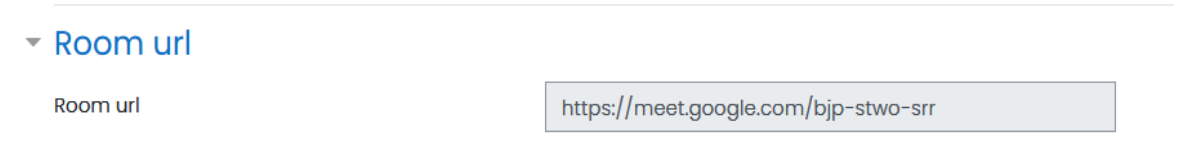

- 9. Klik Tombol Simpan untuk mengakhiri dan Kembali ke kelas
- 10. Untuk masuk kedalam sesi Google Meet, cukup klik link yang sudah kita buat sebelumnya

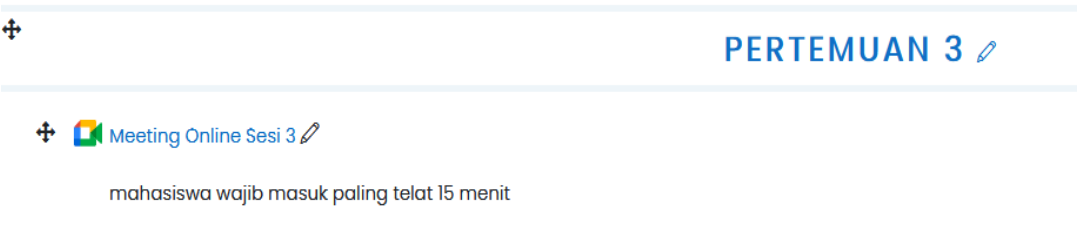

## <span id="page-24-0"></span>10. Membuat Quiz

Salah satu fitur yang juga sering digunakan dalam Elearning adalah kuis, dimana aktivitas ini dapat untuk ujian minggu, uts dan juga uas.

Berikut tahapannya

1. Masuk pada kelas yang ingin di rubah

Hidupkan Mode Ubah

- 2. Hidupkan mode ubah dengan klik
- 3. Setelah mode edit sudah aktif, lanjutkan klik

 $\oplus$  Tambahkan sebuah aktifitas atau sumber daya

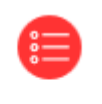

**K** Tambahka

4. Klik icon  $A = \text{p}$  pada layar tambahkan aktifitas baru

- 5. Masukan judul dan keterangan pada kolom isian
	- **Menambahkan baru Kuis ke UTS**

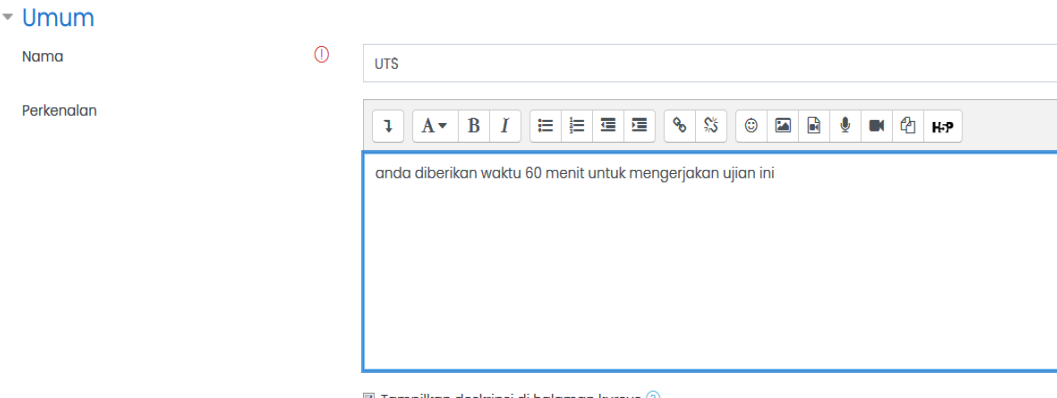

 $\blacksquare$  Tampilkan deskripsi di halaman kursus  $\oslash$ 

6. Atur waktu lama pengerjaan soal, utk bagian tanggal bisa diterapkan selain menggunakan pilihan durasi ujian.

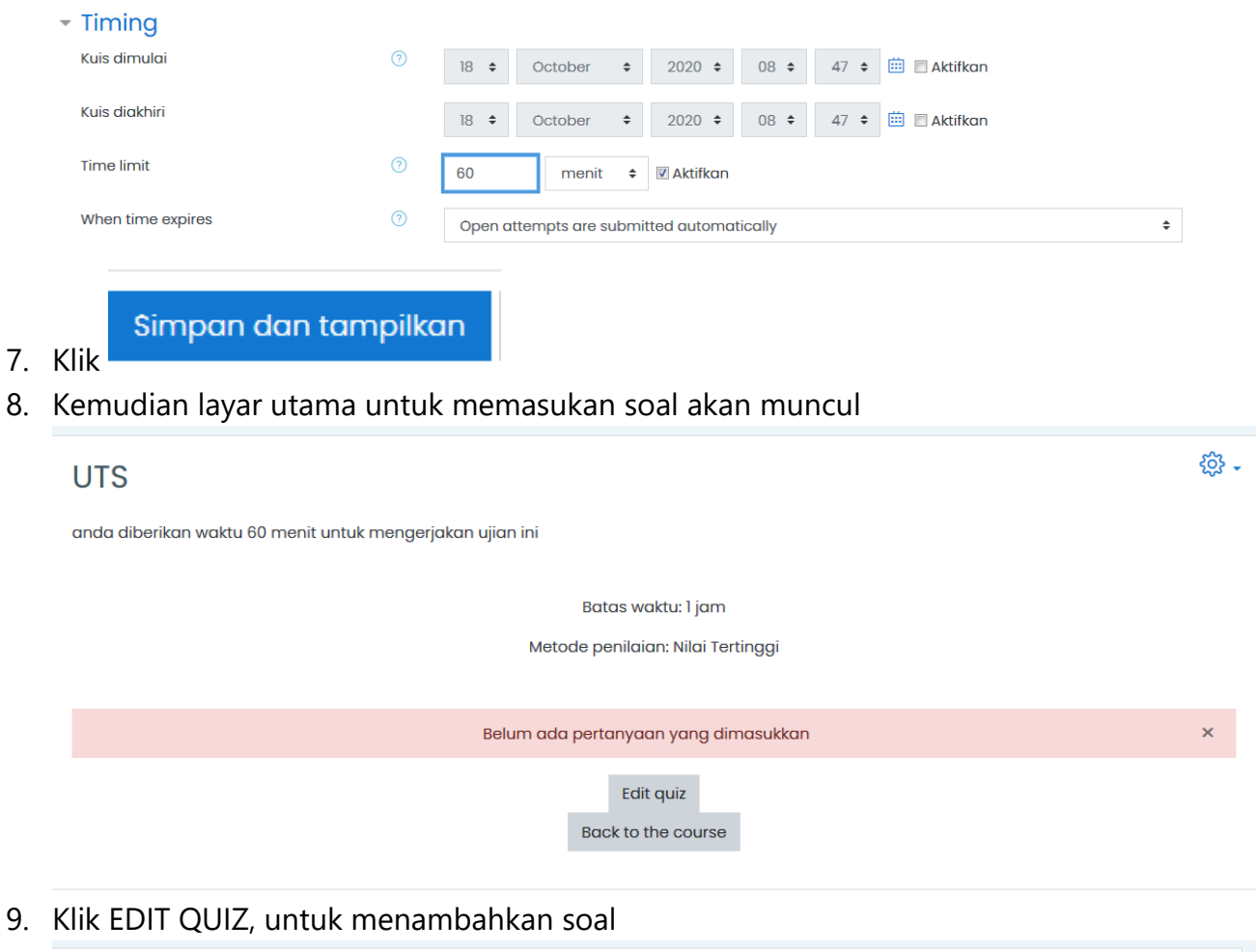

#### **Editing quiz: UTS** Questions: 0 | This quiz is open Tingkat tertinggi 10,00 Repaginate Select multiple items Total of marks: 0,00  $\Box$  Kocok pertanyaan  $\odot$  $\mathscr{Q}$

Tambah \*

Simpan

#### 10. Klik Tambah > Sebuah Pertanyaan Baru

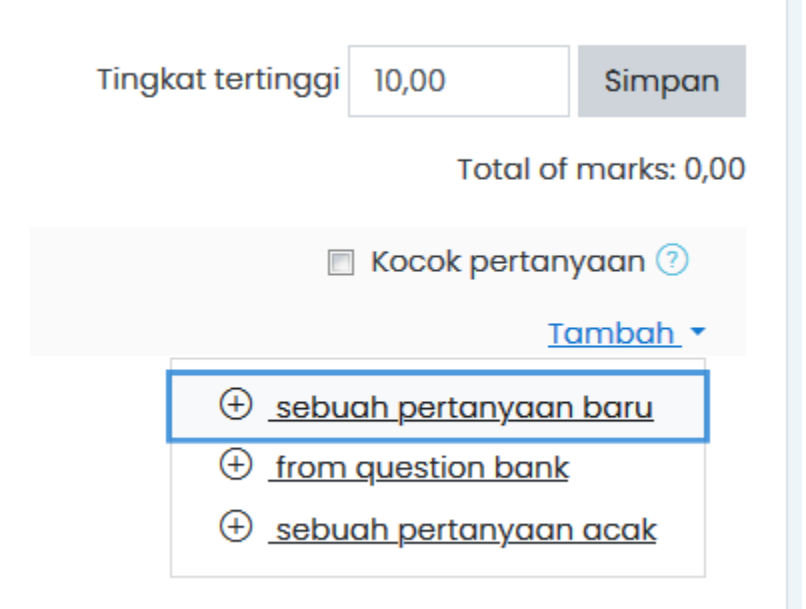

## Pilih tipe soal untuk ditambahkan

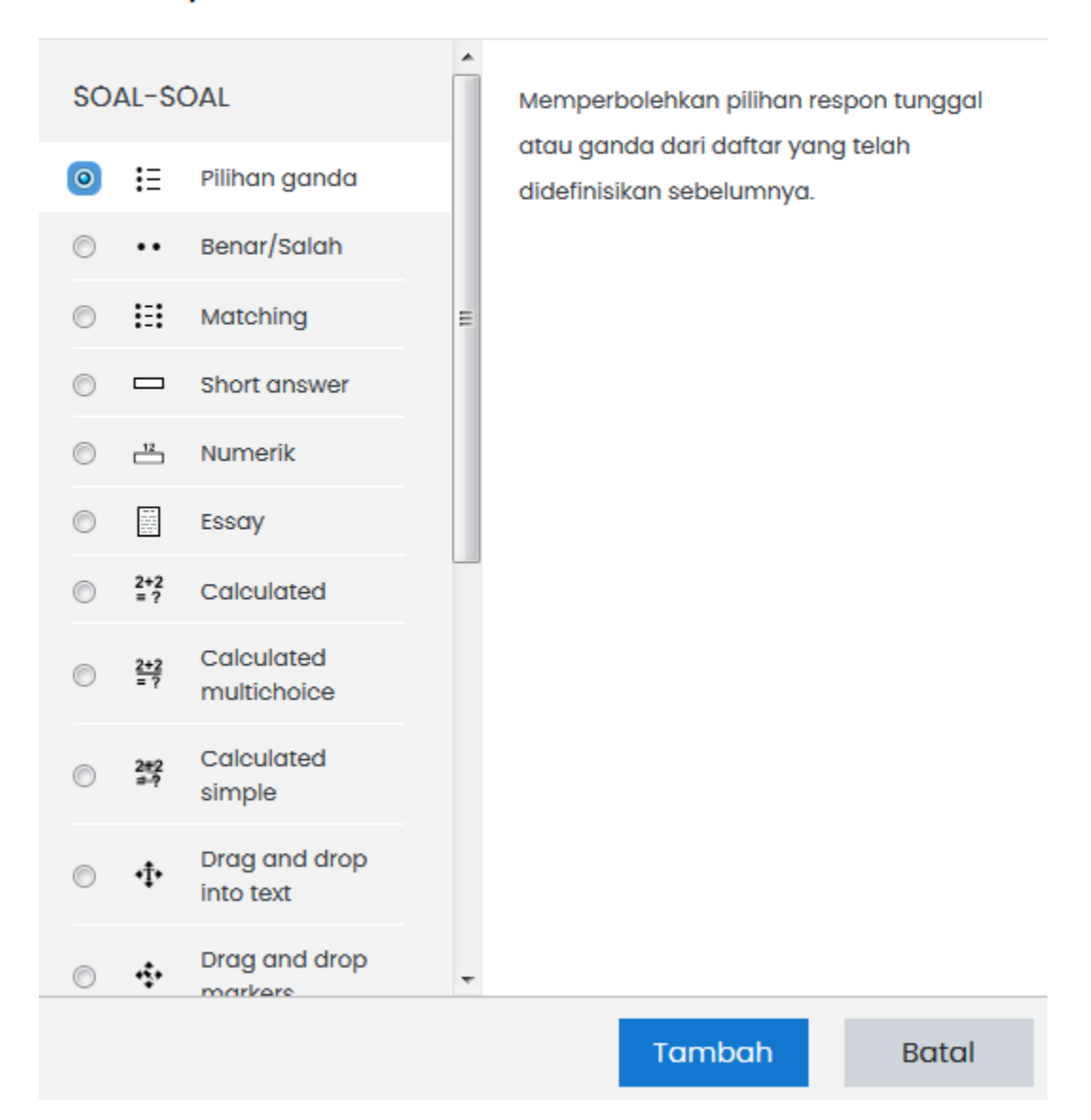

 $\boldsymbol{\mathsf{x}}$ 

## 12. Lanjut dengan mengisi isi soal seperti contoh

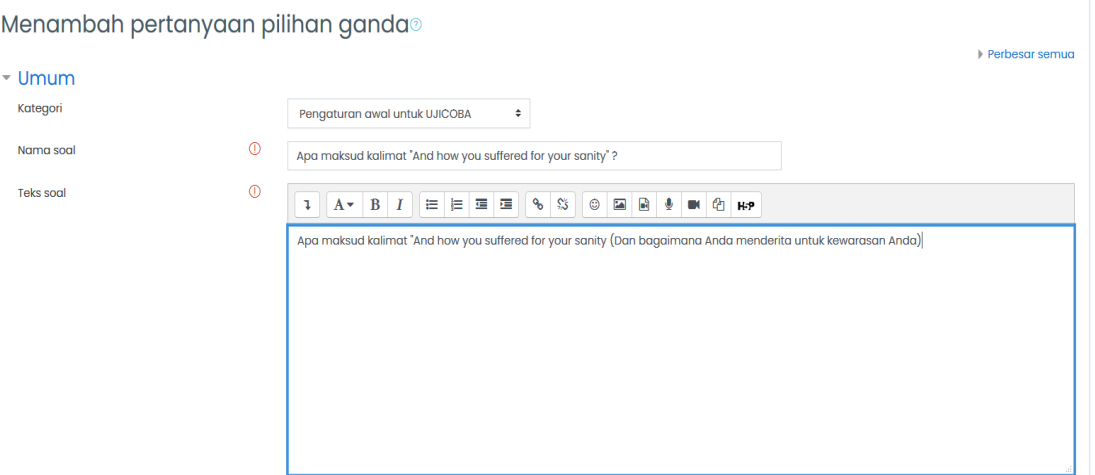

#### 13. Lanjut isi pilihan jawaban

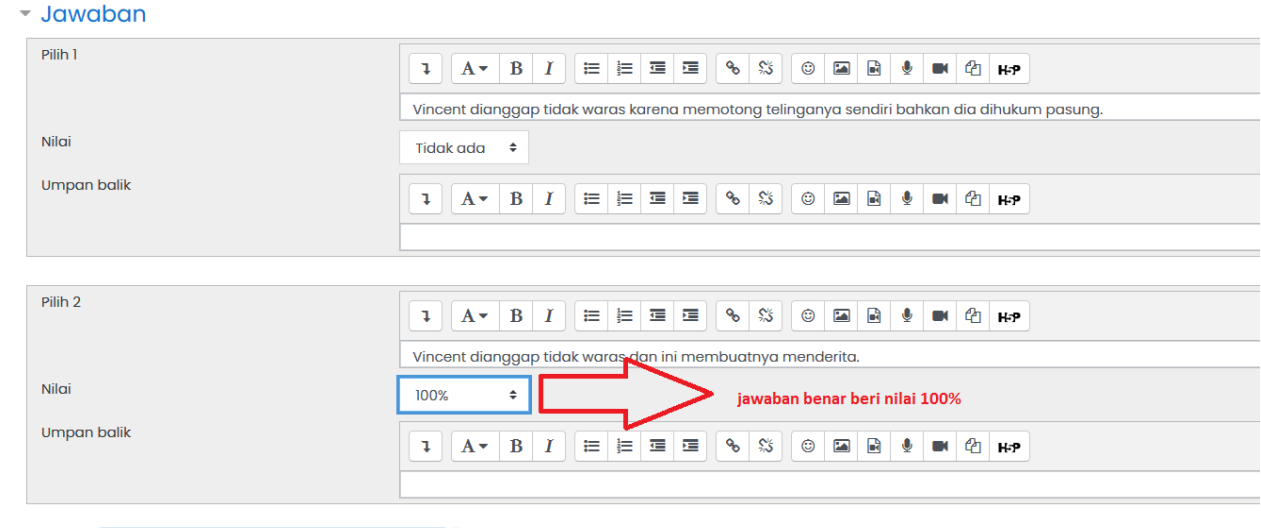

14. Klik **ingkala selesai** selesai jika sudah selesai

15. Lakukan hal yang untuk soal yang lain, sampai semua soal sudah dimasukan

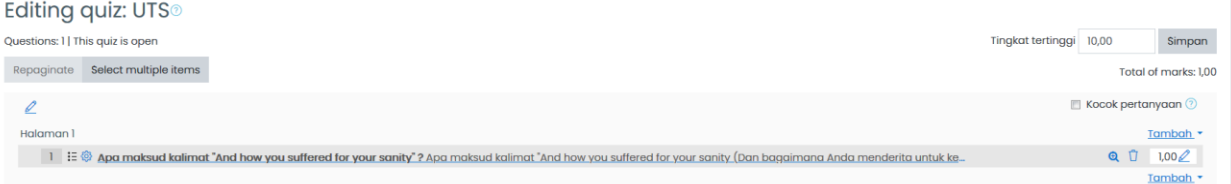

16. Jangan lupa aktifkan pilihan acak soal agar urutan soal tidak sama utk setiap siswa بالإستناء والمتحدث والمتحاف

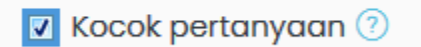

17. Selain cara manual diatas, anda dapat juga memasukan soal secara batch melalui bank soal

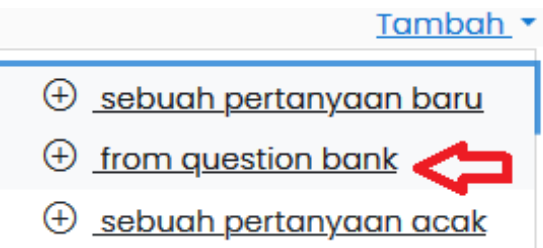

18. Anda cukup centang soal didalam banksoal, dan tambahkan kedalam Draft Soal yg sedang dibuat

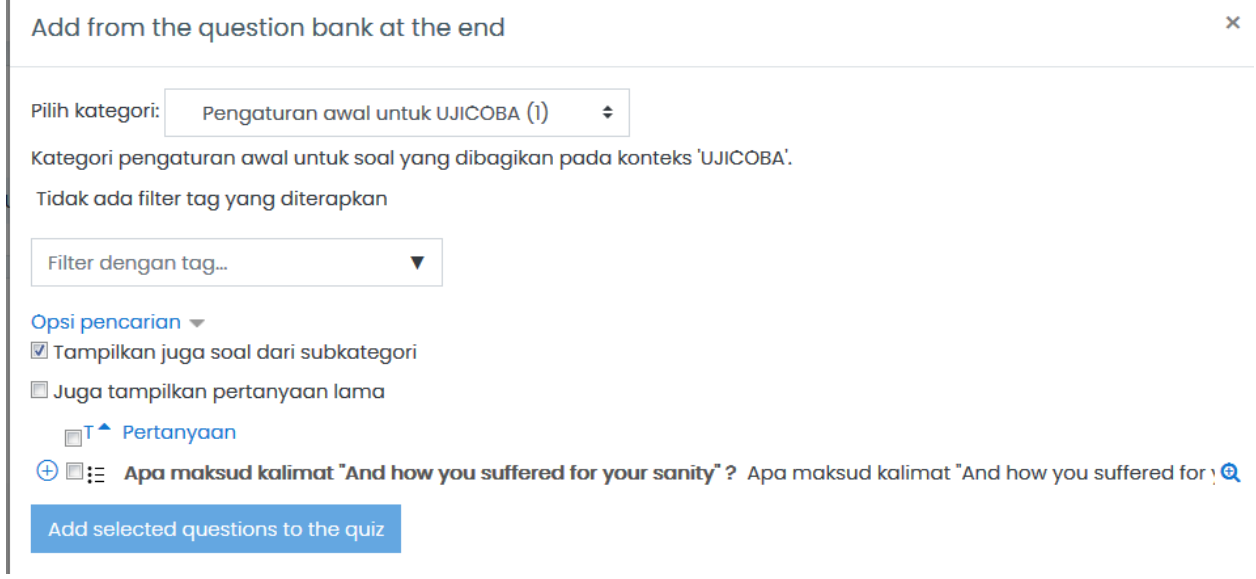

- 19. Apabila bank soal masih sedikit, silahkan ikuti cara menambah bank soal dibawah ini
- <span id="page-29-0"></span>10.1 Cara Menambahkan Bank Soal

#### 1. Kembali ke halaman kelas

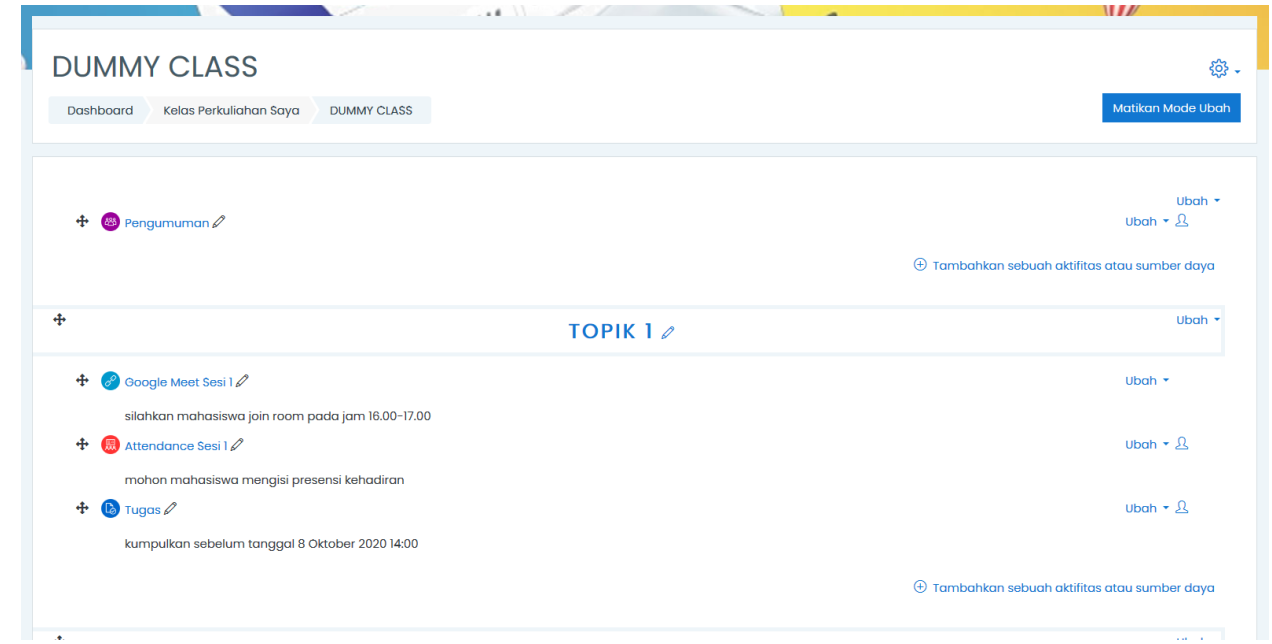

2. Klik icon Gear dan Pilih Lanjutkan pada pojok kanan atas kelas

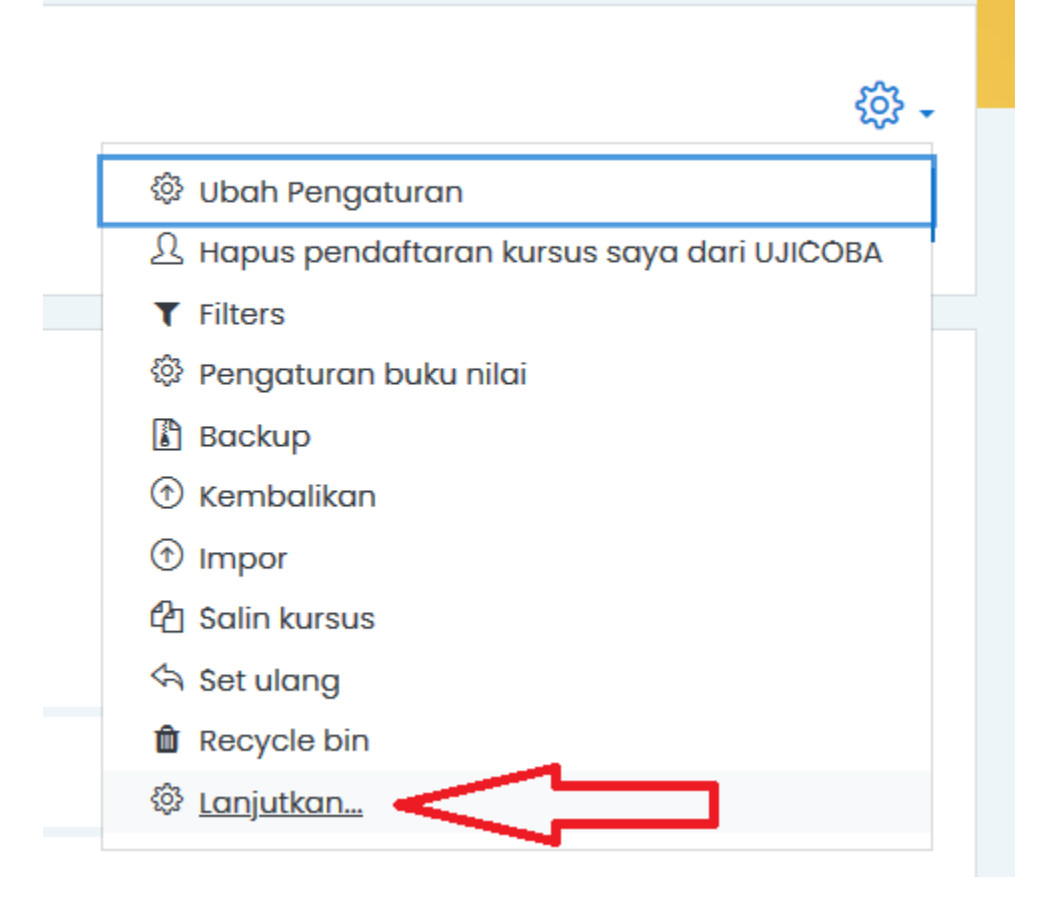

3. Pilih Bank Soal > Impor

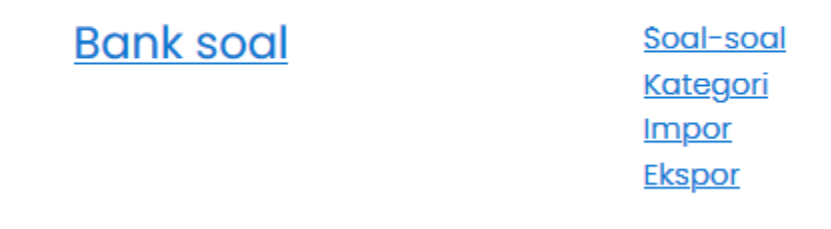

4. Upload file txt yang berisi soal dengan format AIKEN

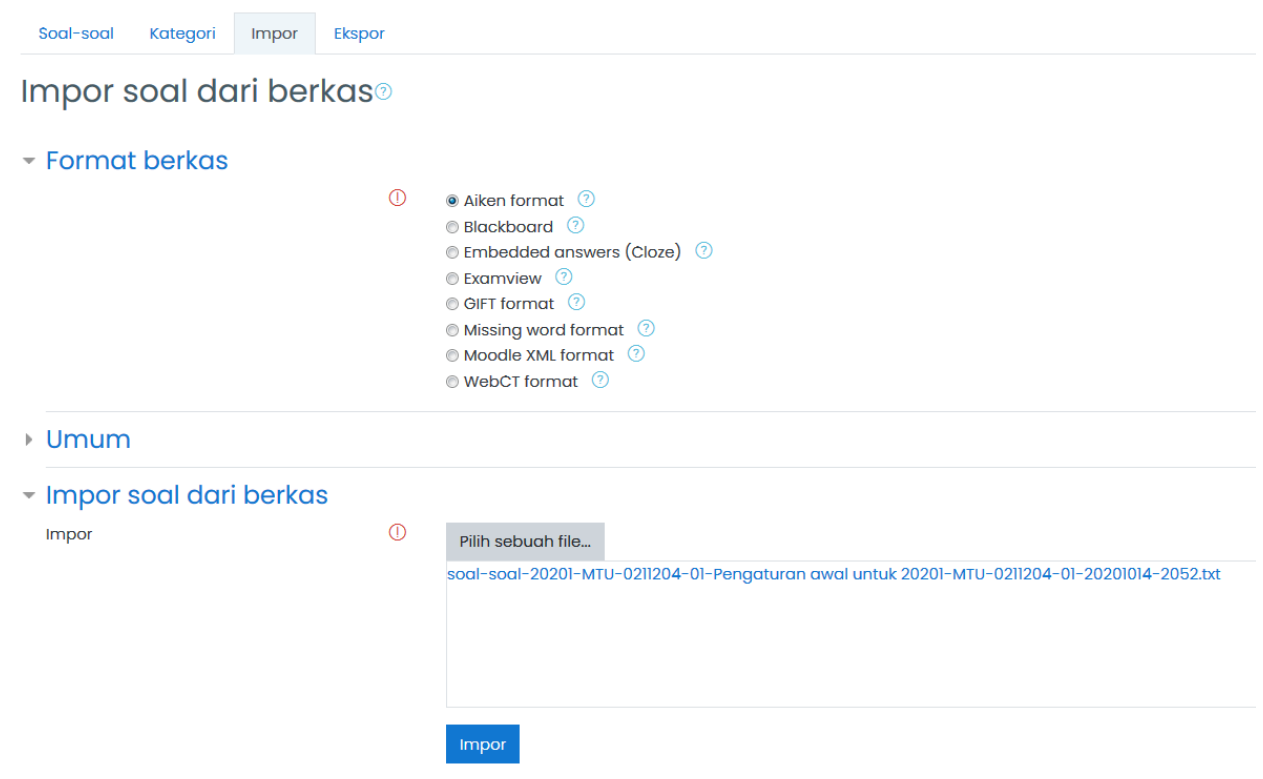

#### 5. Klik Impor

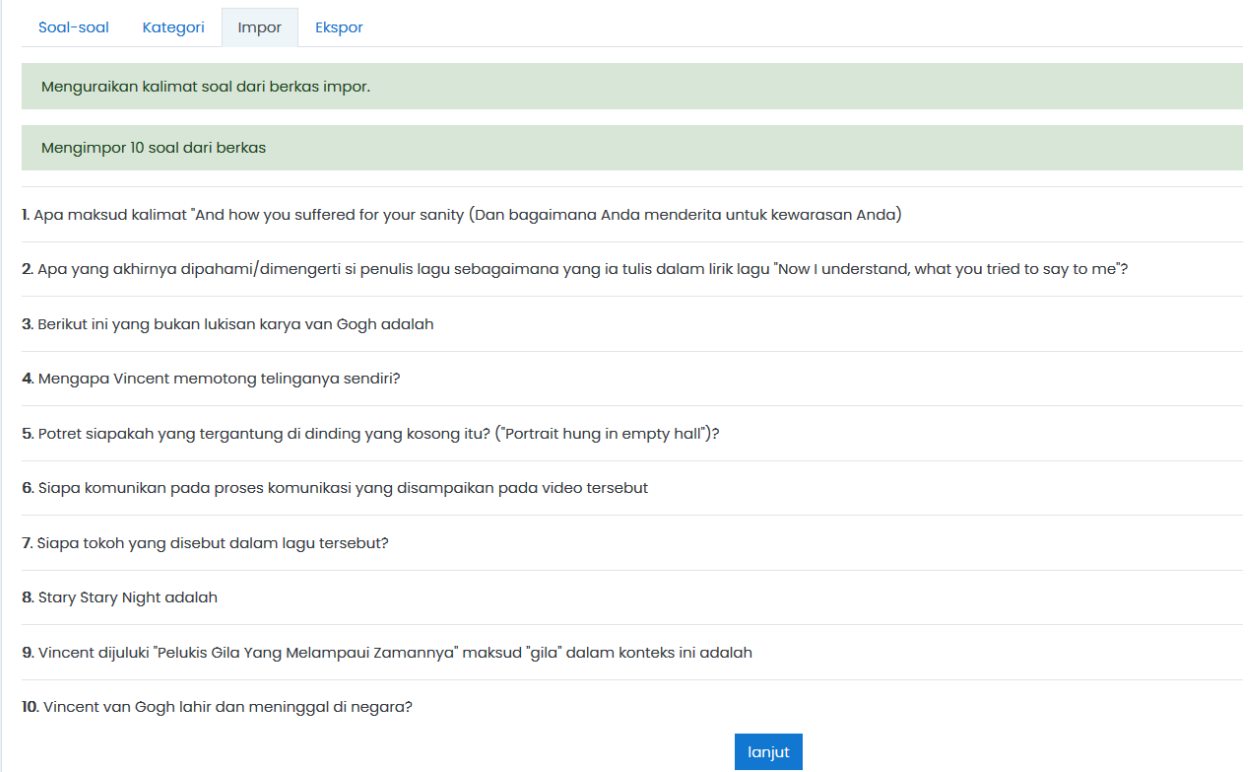

6. Apabila berhasil maka muncul seperti layar diatas.

## <span id="page-32-0"></span>10.2 Membuat Soal dengan Format Aiken

Untuk membuat soal dengan format AIKEN anda cukup menggunakan notepad biasa, dan isi soal seperti dibawah ini :

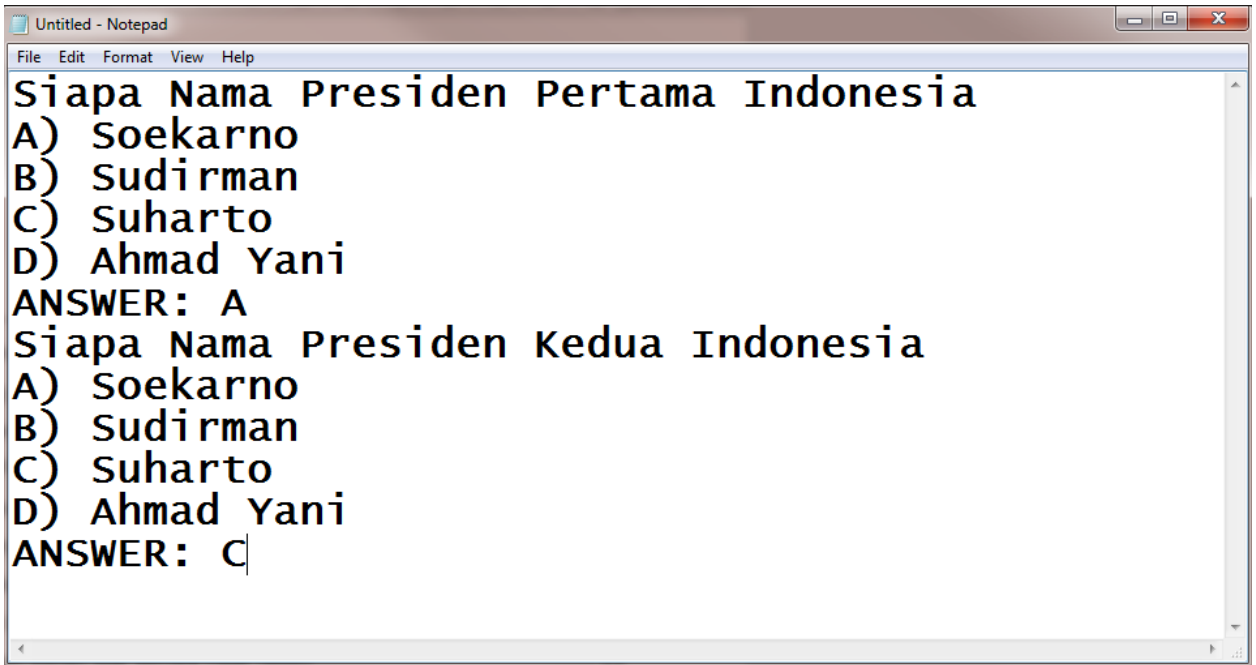

Pastikan anda mengikuti format seperti diatas agar berhasil dimasukan kedalam Elearning.